# **WINDOWS LIVE**

# **MOVIE MAKER.PDF**

- 10 DAY LESSON PLAN FOR YOUTHS GRADES 6-9 -

### DAY 1

- **INTRODUCTION TO COURSE.**  $\bullet$
- Name our flash drive; demonstrate file management (creating folders).
- Watch videos (previous summer students' work) for examples of what you will do for this class.
- Brain storm ideas with student for their videos.
- Search utube for ideas.
- Download images from google to practice with.
- Demonstrate general description of interface layout.
- Import images into movie maker live (from above)
- Rearrange, delete images.  $\bullet$
- Add transitions, pan and zoom effects.
- Save the project, save the movie.
- Show how to eject a flash drive safely.  $\bullet$

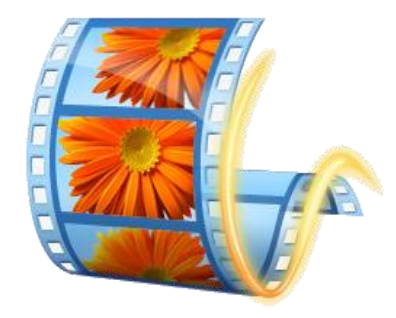

### **Terry Mullin,** MS Accounting, MBA, **MS** Information Systems, EdD-ABD

**Heartland Community College,** Normal. IL.

**Youth Enrichment** Program (YEP), Summer, 2011

## DAY 2

- Discuss student's movie ideas. We want to collect images, videos, and sounds, create using paint, etc. For our movies so we need to decide pretty soon what your movie will be. Discuss the ideas at the bottom of this page for a starting point.
- Work with sound recorder (start, programs, accessories) and practice saving some sound files. You only get 30 seconds with this free software. We also have audacity loaded on these computers if you want to do something more sophisticated.
- Download a video from my website to practice with
- notice sprocket holes denote beginning and end of video.
- tabs on right and tab  $\bullet$ cutout on left show that the video continues on the next line.

### **CONTINUE WORKING WITH** THE INTERFACE.

- Split a video sequence  $\bullet$ into mulitple parts using edit tab, videos contextual tab, and then split.
- Hide beginning of video and end of video sequence using the trim tool: use the set start point and set end point buttons.
- adjust the video volume if necessary. You can also set if you want the volume to fade in and fade out along with setting the speed at which the fade occurs.

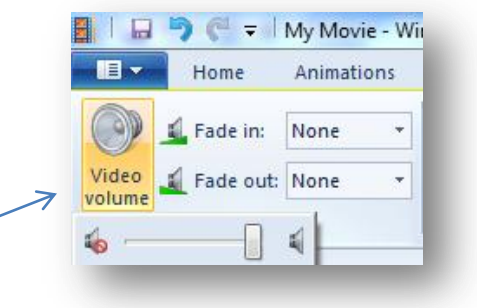

 $\binom{1}{k}$ 

Video Tools

Edit

 $=$   $=$ 

Split

Trim

tool

اختصا

d=b ÷ Set start point

Set end point

• From home tab, select titles. You will get a text tab with all of these features to manipulate:

 $\sum$ 

w

- change the font, size, color, alignment, background color, text duration, and the effects to see how they all work. If you didn't click at the start of the movie when you added the title, you can simply drag and drop this slide at the beginning of your movie.
- Add a caption to an image or video. You can set start and durtion time properties. For  $\bullet$ example,

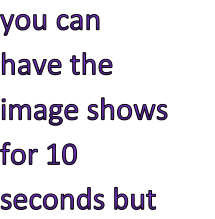

the title starts

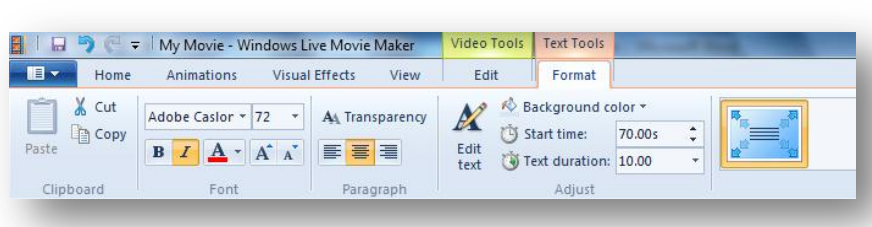

after 4 seconds and shows for only 2 seconds. You can add an effect to make it fade in and out rather than just abruptly appear and disappear.

- Add credits to your movie by clicking the credit button from the home tab. Add your cast to the credits and change any and all the properties (color, font, face, animation, etc.) Like you did for titles and captions.
- Add music to

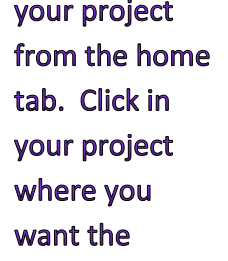

music to start

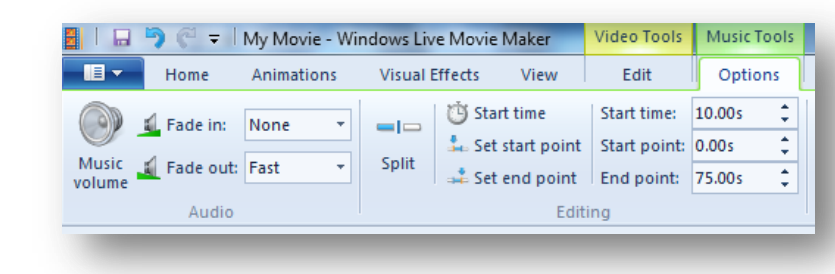

then upload the file into your project.

- Once the music is there, you can manipulate the sound using the music tools tab:
	- O Change the volume
	- O Set the start time
	- O On the music bar icons, set the start and end point of the music file to play only a section of the music.
	- O To fade in and/or fade out the sound
	- O Split the music so that you can change the volume for different parts of your movie. You may want full sound when showing images but want to change the balance when you show video that has its own sound track. Splitting the music will let you continue at the same point in the score

but manipulate each section independently.

O You can fade the sound file against the audio of the video (play both at once but fade which plays louder) by changing the balance. From the home tab, click the

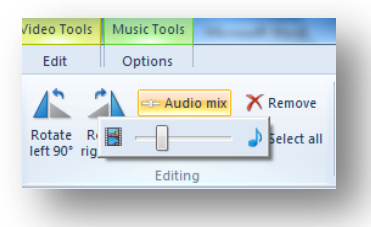

audio mix button and slide left to hear more volume from the video and right to hear more volume from the audio file.

### DAY<sub>3</sub>

- Discuss projects and what  $\bullet$ problems or ideas i can help with
- speed up the video. If you have this feature, you can slow down or speed up your video to make interesting effects.
- adding multiple effects by clicking the visual effects, then click the drop down box. Click the multiple effects area at the bottom to get this screen to add multiple effects. See what you can come up with.
- file types allowed in wimm (hyperlink to microsoft help)
- talk about the view tab  $\bullet$ where you have the zoom feature and aspect ratio. 4:3 is for computer monitors and 16:9 is widescreen.
- trim from both ends by clicking the trim tool icon. You can use the slide bar in the stage to set the beginning and ending sections of the video. You can also use the video tools, edit tab,

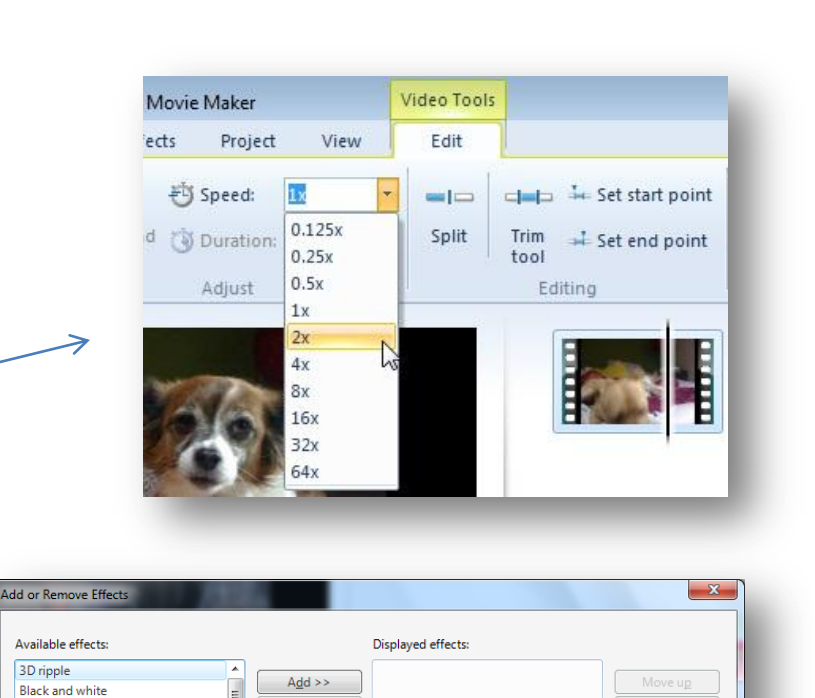

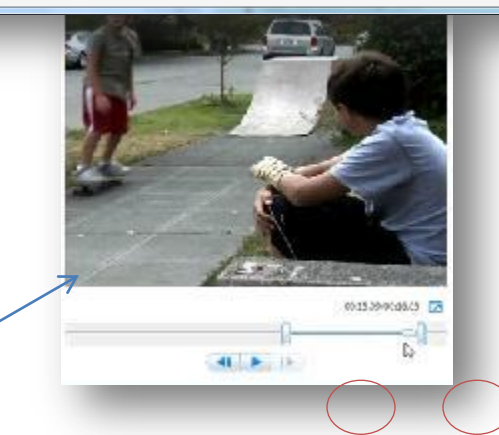

 $\boxed{\triangle$ pply  $\boxed{\text{Cancel}}$ 

editing group to set the start and end points as we did already.

• Demonstrate how to download videos in firefox using the video download helper plug in. You must have administrative rights to install this plug in so only the instructor's station has it. You can take turns and type in your site. Download to your flash drive. Here is handout. Http://employee.heartland.edu/tmullin/yep/moviemaker/firefoxvideodownloadhelper.pdf

Black and white - orange filter Black and white - red filter

Black and white - yellow filter

Cyan tone

• Spend rest of day working on your video by downloading images, videos, etc. From internet.

- Importing video that you have on your camera
- saving a movie: use custom settings. Talk  $\bullet$ about saving a movie and all the different choices one has. Notice that if you mouse over the choices, it gives you important facts about that format.
- Publishing a movie directly to youtube
- Sliding audio into place or manually set start and stop time
- Fit to music adjusts your videos and images to fit the music
- **Auto movie themes:**  $\bullet$ 
	- **1. Open your photo library on your PC or where you have saved your photos.**
	- **2. Next, open Windows Live Movie Maker.**
	- **3. Gather a collection of photos on a subject (e.g., a class field trip), and create a folder for them.**
	- **4. Now drag this folder of photos to the Movie Maker Storyboard pane.**
	- **5. The photos will fill into the Storyboard much like you would read the sequence of a comic strip.**
	- **6. Choose "Add Music" from the ribbon at the top of the Movie Maker program.**
	- **7. Select a song that fits the mood of your movie.**

| | | | | | | | | | | My Movie - Windows Live Movie Maker **Common settings**  $N$ ew project</u> High-definition (1080p) Open project High-definition (1080p) Display size: 1920 x 1080 pixels  $S$ ave project Aspect ratio: widescreen ы Bit rate: 7.98 Mbps<br>Estimated file size: 57.06 MB per nputer nute of video Save project as Publish movie Widescreen (480p) Save movie Standard-definition EĬ I'ell Import from device For portable device or mobile phone 서 **A** For e-mail or instant messaging  $\left| \frac{1}{2} \right|$  Options

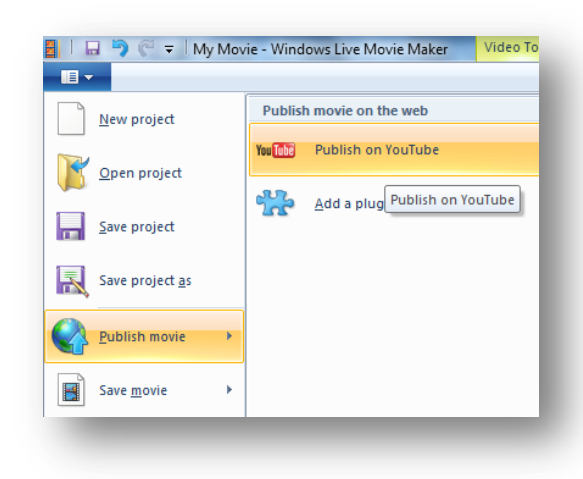

- **8. Next, click the "Auto Movie" button in the ribbon.**
- **9. Wait about a minute, and your photos and music will automatically become a polished looking movie, complete with transitions, soundtrack, and title.**
- Talk with each student about their project and what they could be gathering in supporting videos, images for their project. For example, if you are going to shoot a video of trampoline wrestling, make the round 1, round 2 signs using paint today. For the vampire

pills that changed humans into vampires video, pull some video from the internet of mutant bacteria under a microscope and a pharmaseutical company manufacturing pills.

 $\bullet$ (give approx. 1 hour)

### DAY<sub>5</sub>

- Discuss what you are going to do over the weekend to make your movie. Talk about safety, having your parents involved, making sure you have the right equipment. Talk about having a story board and script to preplan your video/image production.
- Talk about the "tips for shooting good video" handout at the bottom of this page. Print out a copy for them to take home with them.
- Give remaining time to gather more video and images from the internet.

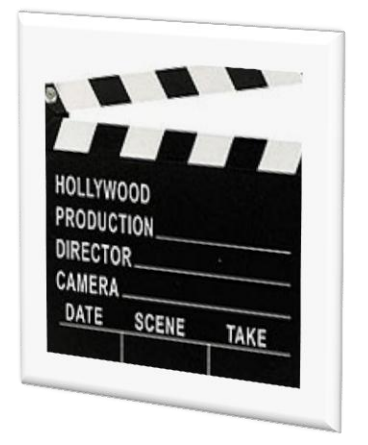

### **DAYS 6-9**

• Work on video. Use this time to create your video. I will come help you as you need/want help and will offer suggestions.

### **DAY 10**

• Show your videos to the rest of the class. Replay them when your parents come to pick you up.

### **IDEAS:**

1. Try a different angle for math. Share all the ways that angles appear in everyday life, from a city skyscraper to the painted lines in the school parking lot to the countless angles at play on a pool table.

2. Make your movie morph for science class; present the stages of development in the life of a butterfly. Create a photo slide show with images

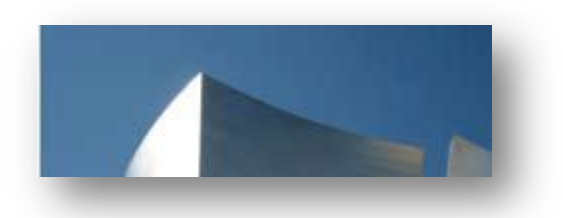

3. Start a lively debate. Frame a debate topic by sharing the pros and cons of an issue with photos and videos. For example, should everyone be required to wear uniforms to school? Or should students only be required to learn what they want to learn?

4. Document a situation that has historical value such as the opening of a new bridge or building or bring social awareness to a bad situation such as the need for people to adopt pets from crowded shelters rather than buy puppies from breeders.

5. Create a how-to video such as using a 3-4-5 right triangle from your geometry class to stake out a sidewalk that is perpendicular to a building or something creative such as how to decorate a cake or make your own piñata.

### **Tips:**

Link to this page for a [pdf handout](file://HCCNET.HEARTLAND.EDU/WEB/EMPLOYEE/tmullin/YEP/Moviemaker/TipsforShootingGoodVideo.pdf) titled "tips on shooting good video". I condensed their page to a handout format. Address of original page is here:

http://www.crutchfield.com/siaprhoil3ks/learn/learningcenter/home/camcordertips.html?aid=1353&articlegroupid=28

**To pull sound from a video** Press the pause button; copy the url from the address window. Go to youtube-mp3.org and paste in the url. Click the button to convert then download the mp3 file.

Another site to convert a variety of files: http://www.online-convert.com/ or to specifically convert video to mp3 from this site: http://audio.online-convert.com/convert-to-mp3

This handout is available at:

http://employee.heartland.edu/tmullin/yep/moviemaker/windows%20live.pdf

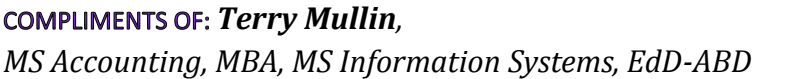

*MS Accounting, MBA, MS Information Systems, EdD-ABD http://terrymullin.net*